**1. Krok: Registrujte se na stránkách [www.palmknihy.cz.](http://www.palmknihy.cz/)**

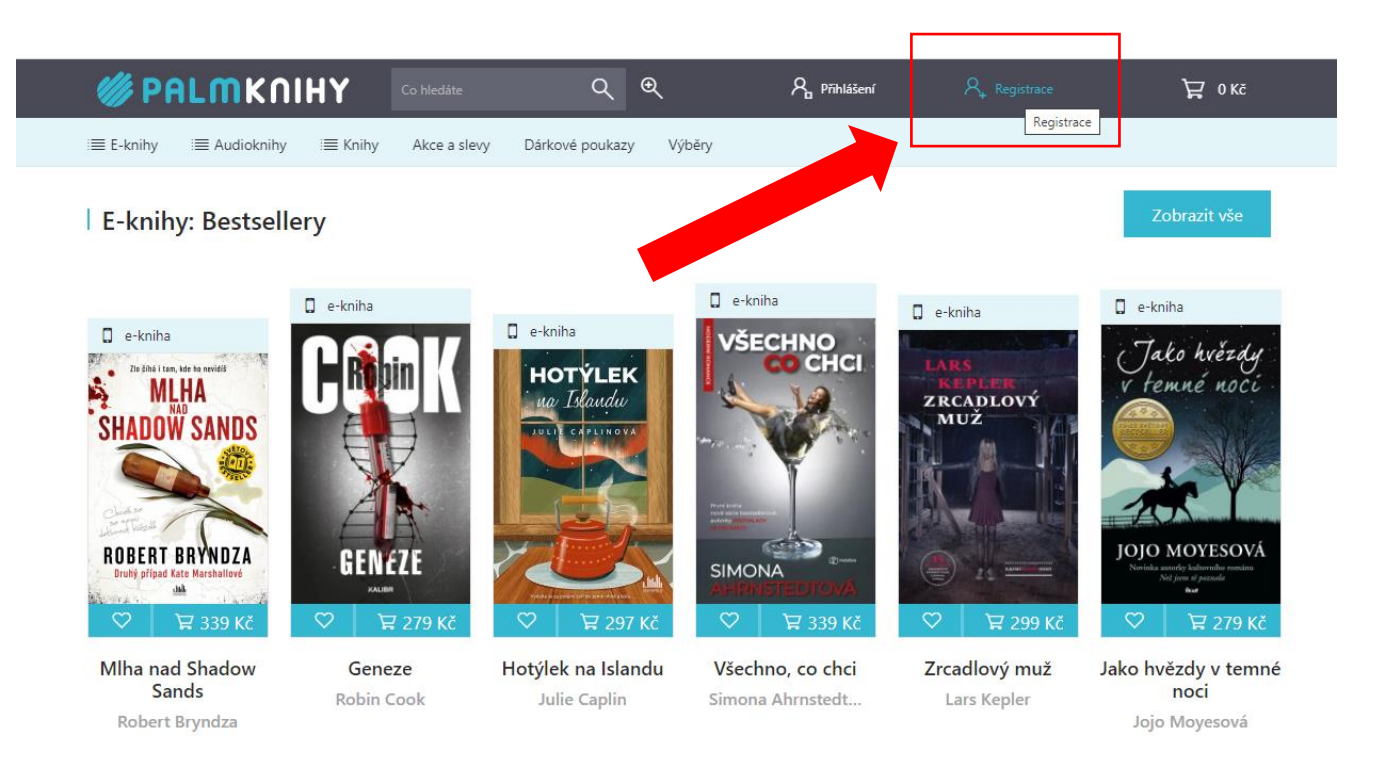

vání služeb, personalizaci reklam a analýze návštěvnosti soubory cookies. Používáním tohoto webu s tím souhlasíte. Souhlasím

**2. Krok: Vyplňte registraci a nezapomeňte uvést stejný email jako při registraci do knihovny.**

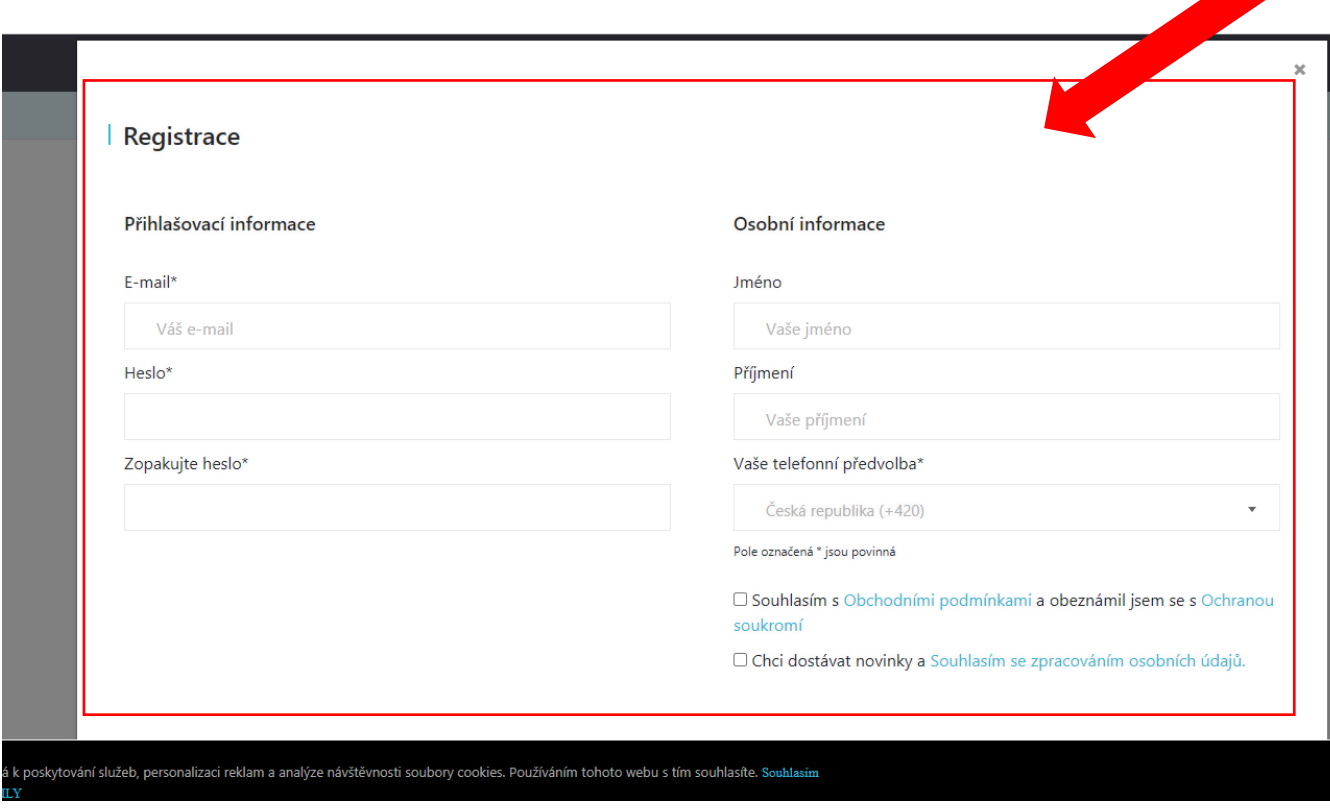

## **3. Krok: Po úspěšné registraci na Palmknihách přejďete na stránky našeho katalogu https://knihovnaml.tritius.cz/?device=2.**

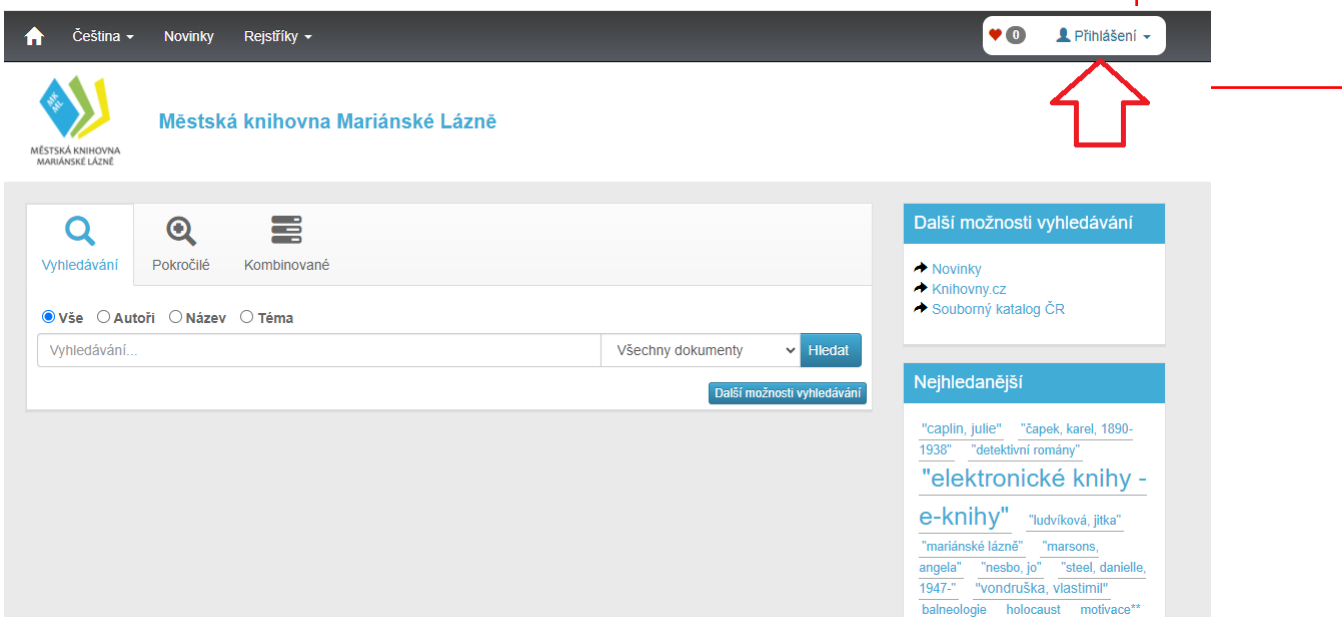

**4. Krok: Přihlaste se do svého čtenářského konta pomocí čísla průkazky a 6ti prvních čísel rodného čísla.**

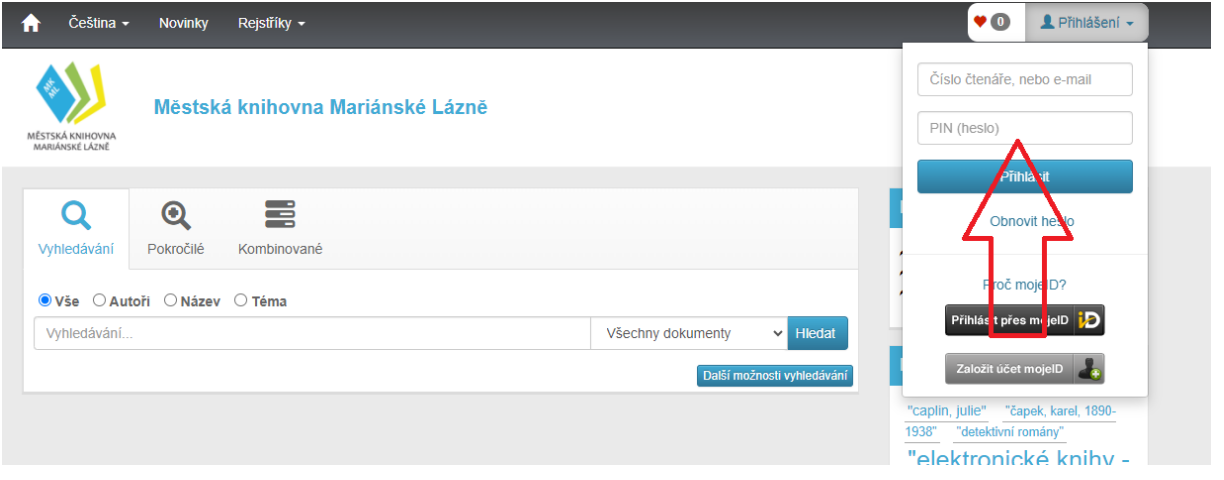

**5. Krok: Najděte si dle autora nebo názvu knihy díl, které hledáte a pokud u něj bude možnost tlačítka "Půjčit e-knihu", tak na něj klikněte.** 

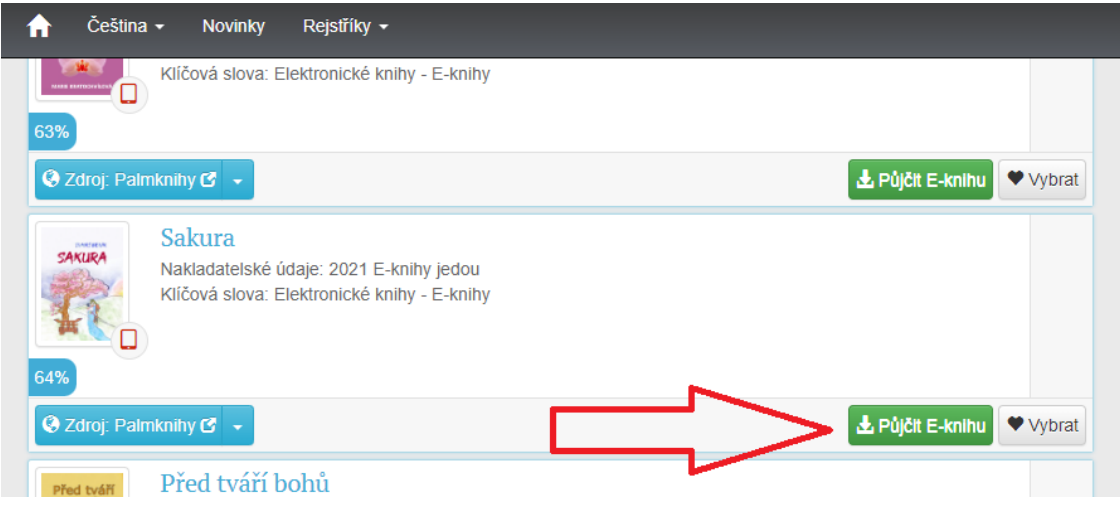

## **6. Krok: Souhlaste s obchodními podmínkami a klikněte na tlačítko "Vyžádat si e-knihu".**

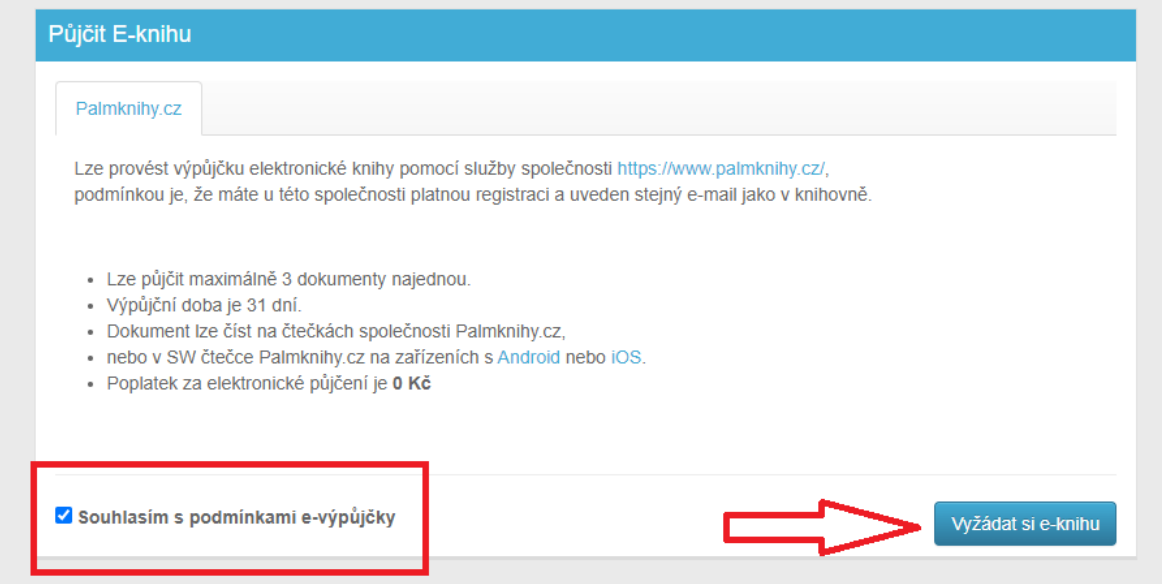

## **7. Krok: Systém vám řekne, že výpůjčka byla provedena a potvrzení vám**

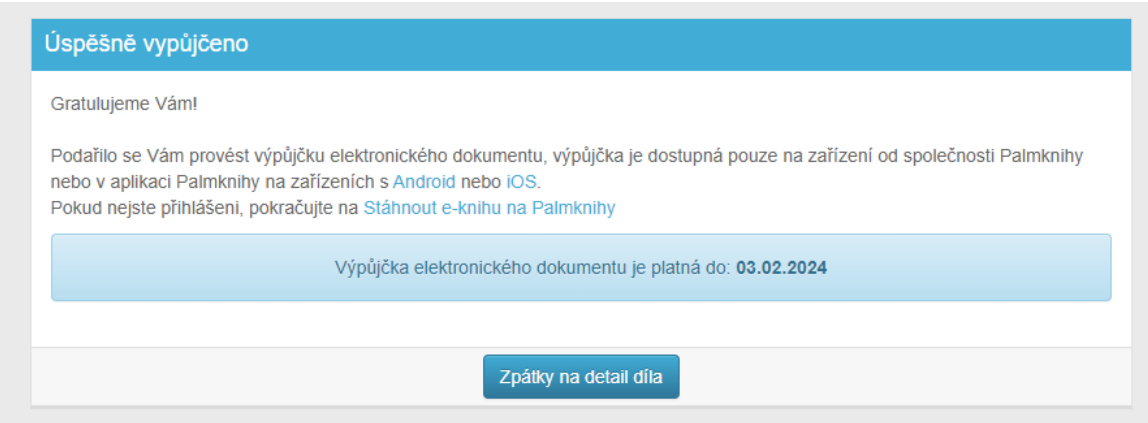

**8. Krok: Do svého chytrého telefonu nebo tabletu si stáhněte aplikaci Palmknihy a přihlaste se do ní pomocí vámi zadaných údajů při registraci.**

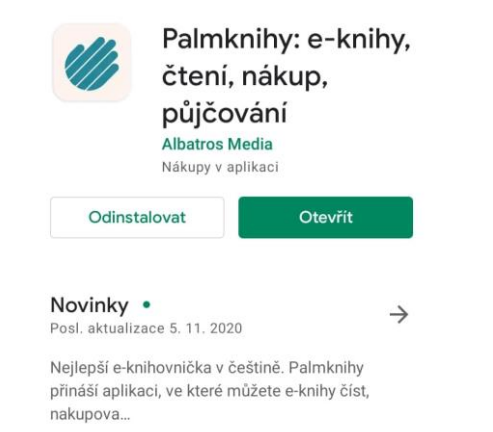

Hodnotit tuto aplikaci Sdělte ostatním svůj názor

**9. Krok: Aktualizujte si seznam e-knih a můžete číst!** 

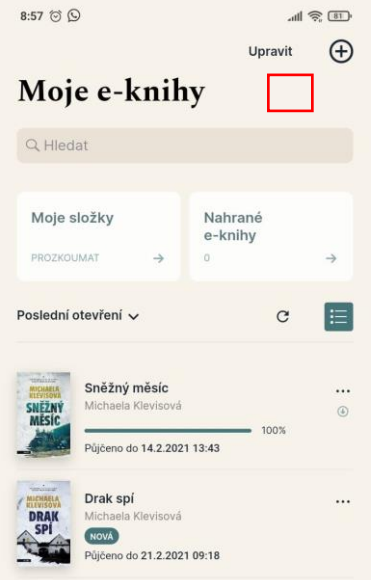